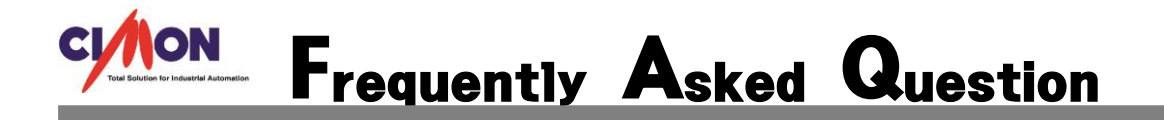

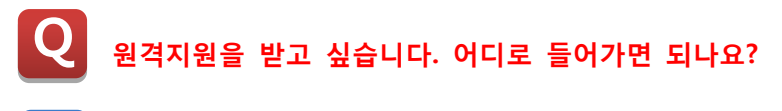

다음 내용을 확인바랍니다. A

1.싸이몬 홈페이지를 접속합니다. [\(www.cimon.com\)](http://www.cimon.com/) 접속 후 중간에 있는 [고객지원] 으로 들어갑니다.

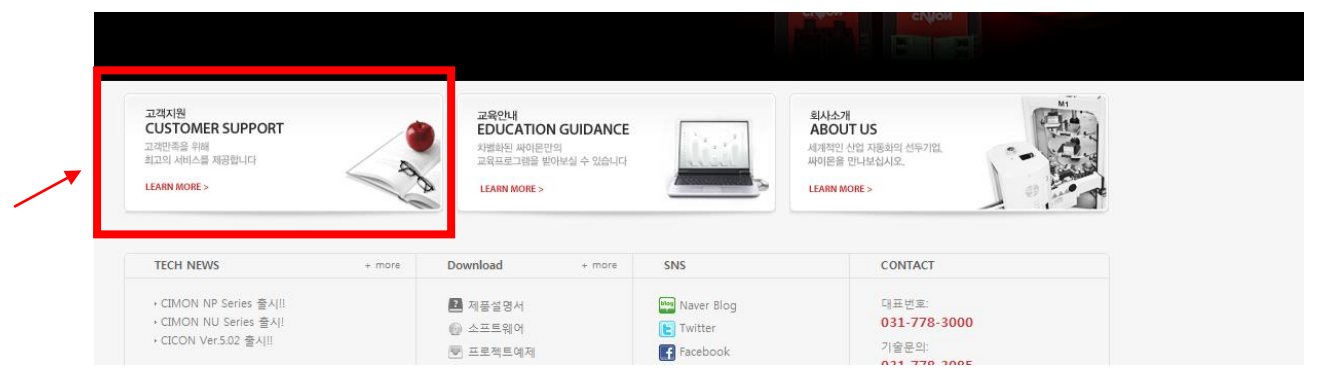

2.[고객지원]에 들어가면 아래의 팝업창대로 로그인 을 합니다. (원격은 로그인이 필요한 부분입니다.)

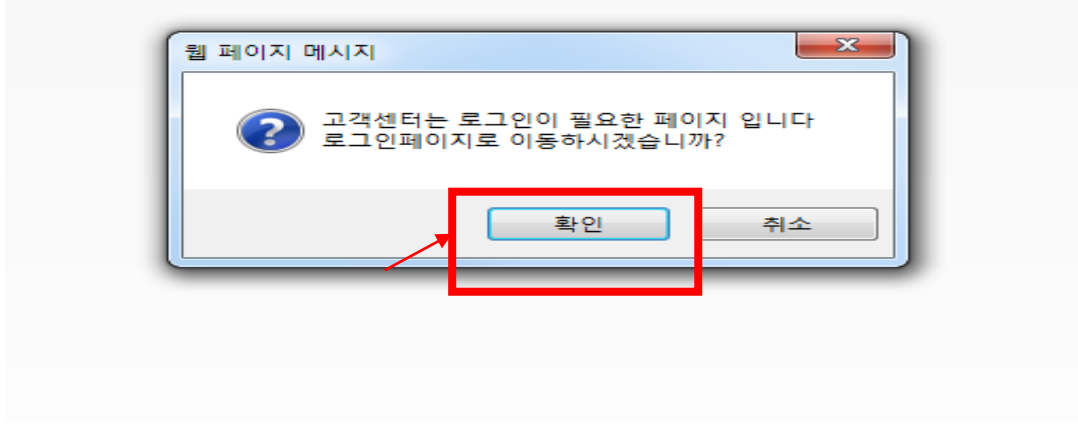

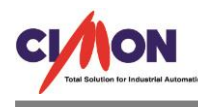

3. 로그인 한 후 오른쪽 상단에 있는 [원격지원]을 클릭합니다.

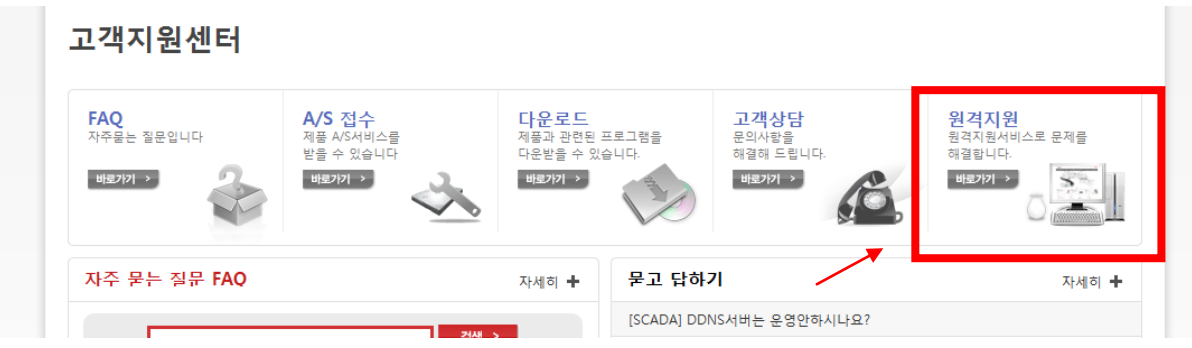

## 4. 아래 [원격지원 프로그램 실행]을 클릭합니다.

## 원격지원

원격지원 서비스로 문제해결을 도와드립니다

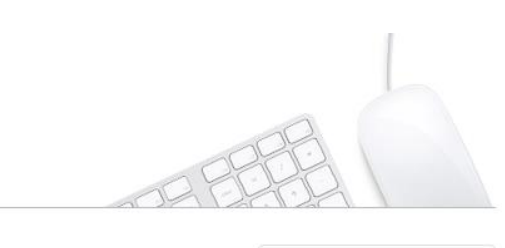

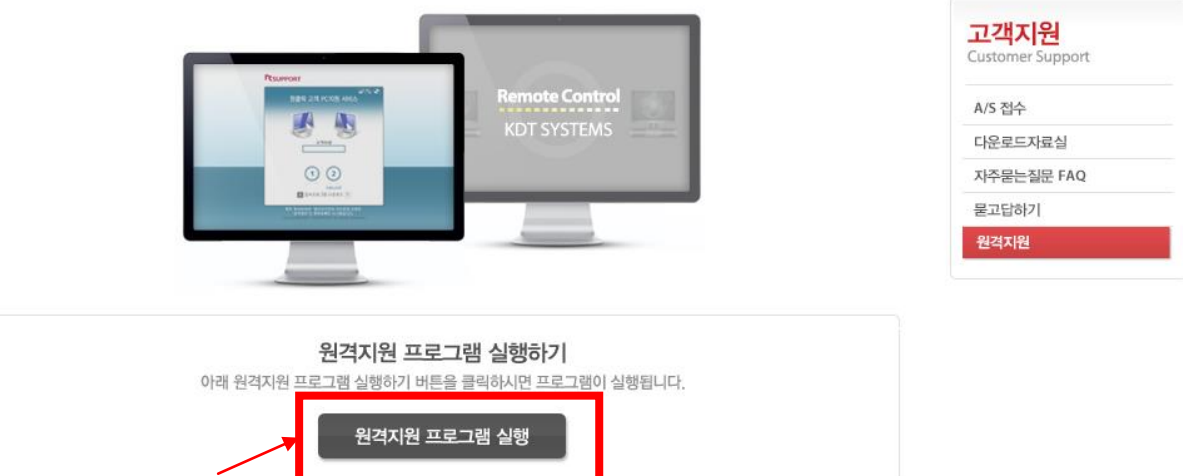

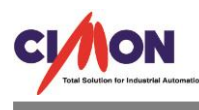

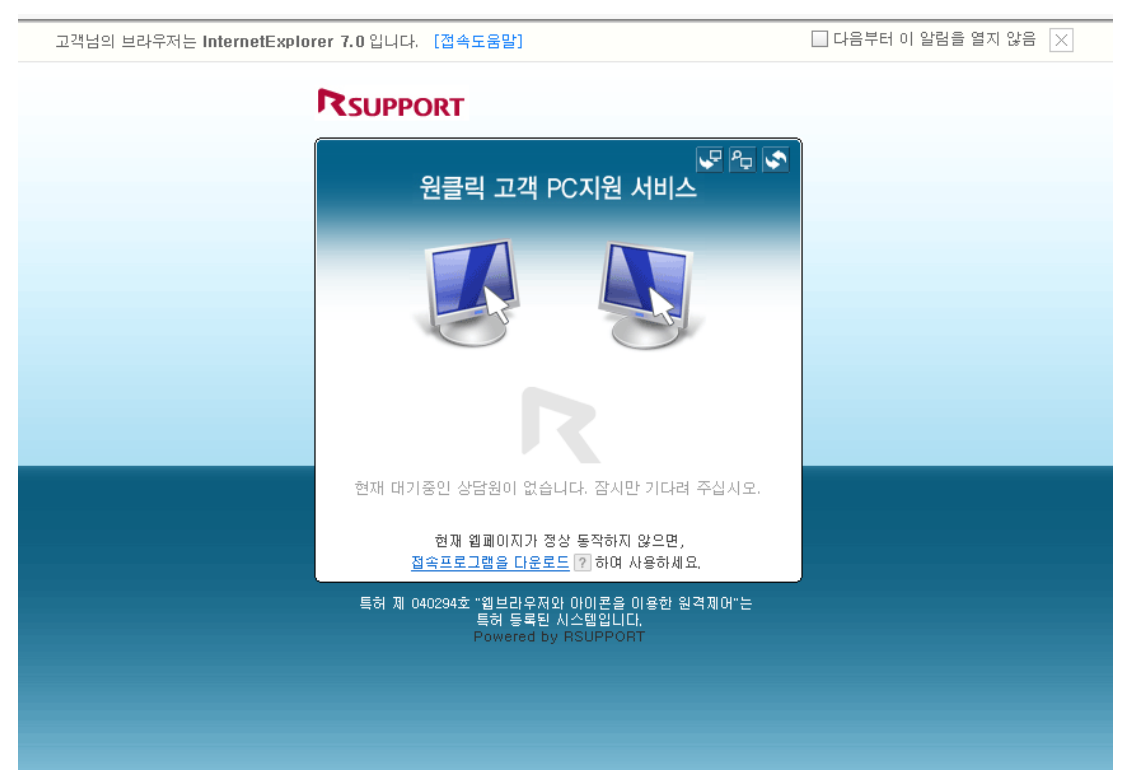

## 5. 아래와 같은 창이 뜨면 원격 받을 준비가 완료됩니다.

원격받을 준비가 완료되면 담당자에게 연락하여 상담 받으시기 바랍니다.